# **Ergänzung zum Handbuch**

# **Update Flexible Hinweiszeile - Update 14**

## **Aufgabe/Anlass**

Auf Anregung einer Schule sollte die Hinweiszeile (siehe Abb. 1)

**B**itte planen Sie zwischen Ihren Terminen ausreichend Zeit für einen Raumwechsel ein.

entfallen, da für die Eltern kein Raumwechsel erfolgt.

Andere Schulen hätten gerne einen eigenen Hinweis platziert.

Ich bin den Anregungen gefolgt und habe 3 Möglichkeiten geschaffen:

- 1. Hinweiszeile so lassen wie bisher, keine Änderung Ist für alle Schulen so voreingestellt.
- 2. Die Hinweiszeile entfällt ersatzlos.
- 3. Es kann eine von der Schule formulierte Hinweiszeile anstelle der voreingestellten Hinweiszeile (siehe oben) eingefügt werden.

Bei dieser Gelegenheit habe ich einige Änderungen in der Gestaltung der Einstellungsseite für den Elternsprechtag vorgenommen.

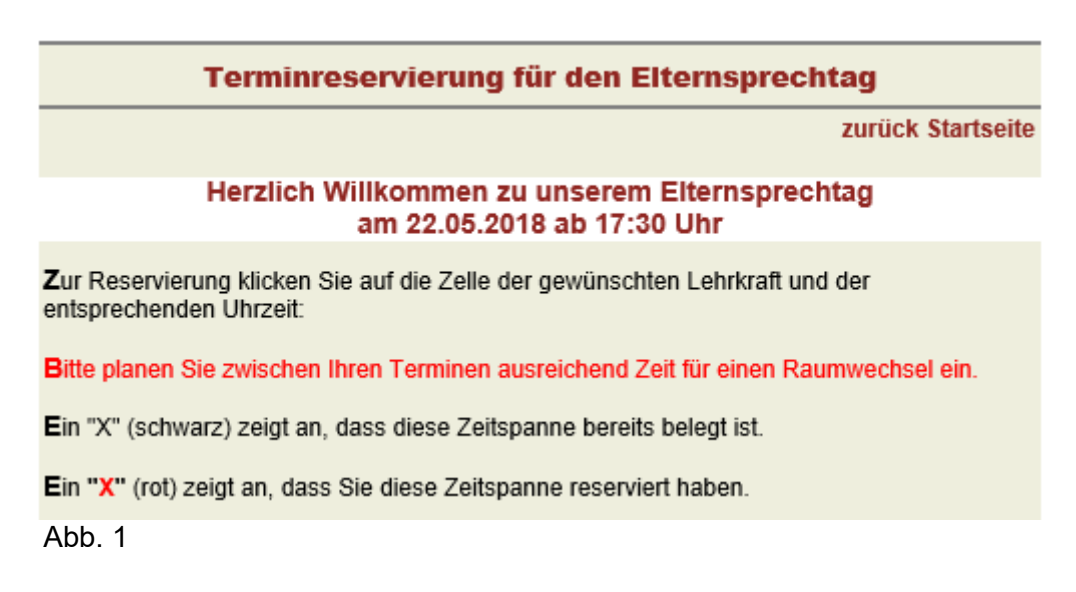

## **Umsetzung**

Von der Verwaltungsseite ausgehend auf den Link **Tabelle config** klicken und die Konfigurationsseite "Programmeinstellungen für den Elternsprechtag" starten:

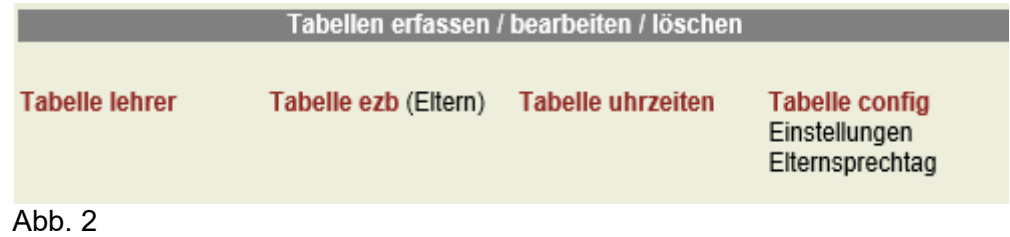

Auf der Einstellungsseite für den Elternsprechtag (Konfigurationsseite) ist nun nach der Position für den Einladungstext ein neuer Block (siehe Abb. 3) eingefügt worden in dem ausgewählt werden kann, ob

- 1. die Hinweiszeile so bleibt wie bisher (Standard) oder ob
- 2. sie ganz entfällt oder
- 3. durch eine selbst formulierte Hinweiszeile ersetzt wird.

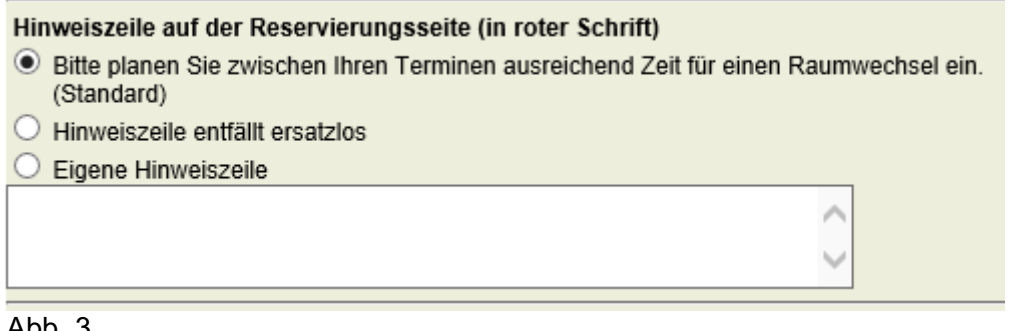

Abb. 3

Die in Abb. 3 gezeigte Einstellung entspricht dem bisherigen Zustand (siehe Abb. 1).

Wird die Option "Hinweiszeile entfällt ersatzlos" gewählt (Abb. 4)

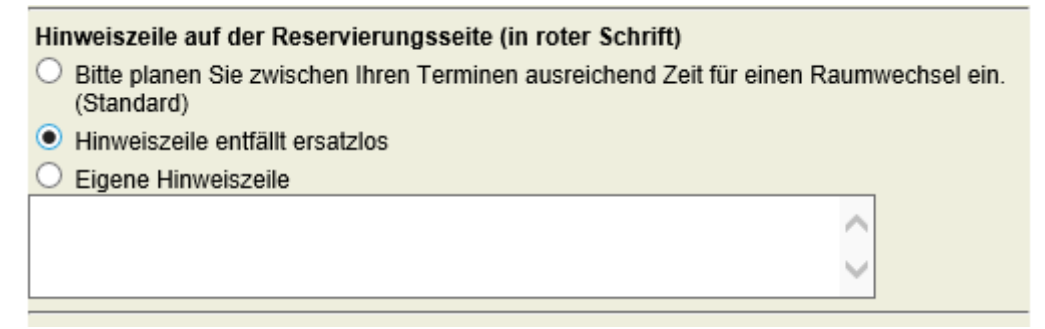

### Abb. 4

dann fehlt sie auf der Reservierungsseite (siehe Abb. 5)

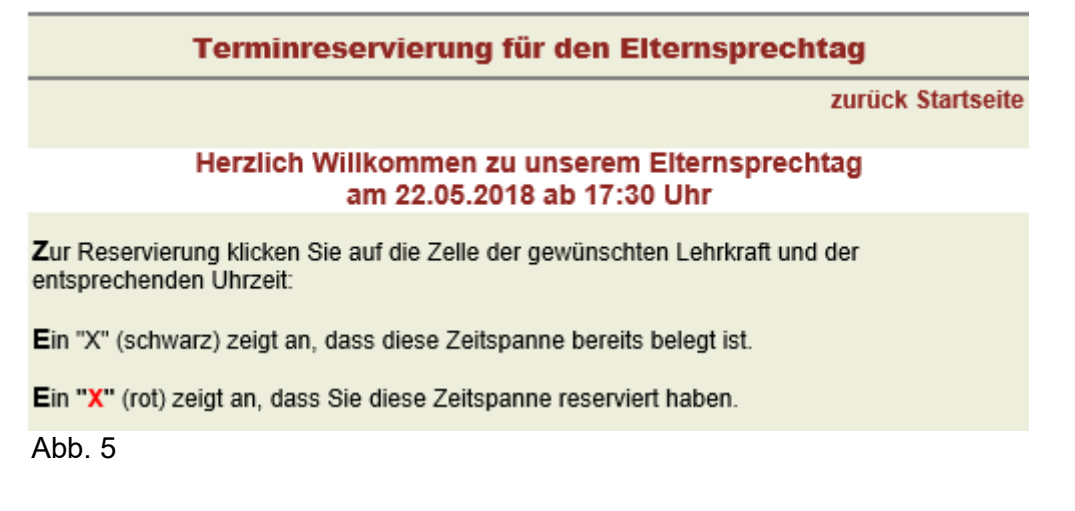

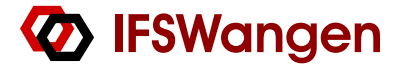

Bei der 3. Option "Eigene Hinweiszeile" können Sie die Eltern auf die spezielle Situation Ihrer Schule hinweisen. Nach Auswahl der Option können Sie einen Text eingeben (siehe Hinweise zu Editorfelder im Block Einladungstext)

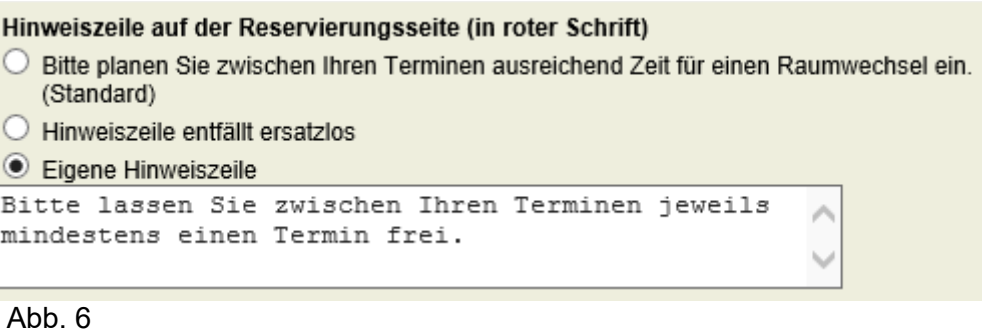

Ihr Text erscheint in roter Schriftfarbe. (Abb. 7)

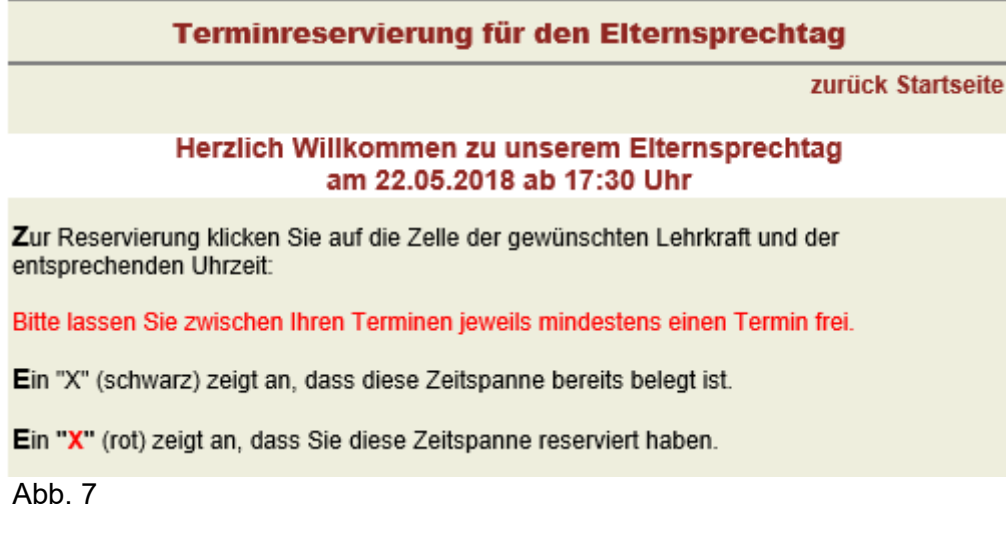

Werden die Optionen 1 oder 2 ausgewählt und gespeichert, dann wird damit automatisch der Text der Option 3 gelöscht.

Bitte beachten Sie, dass alle Einstellungen erst wirksam werden, wenn sie die Einstellungen auch gespeichert haben!

\* \* \* \* \*

Außerdem habe ich mit diesem Update eine Änderung, die ich für eine Schule vorgenommen habe, als weitere Wahlmöglichkeit in die Konfiguration aufgenommen.

Die Eltern haben das Reservierungsprogramm bisher mit folgendem Link beendet: (Abb.8)

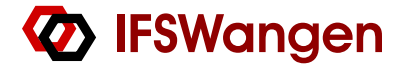

#### **Terminplan drucken**

Mit dem Link Reservierungsprogramm verlassen beenden Sie die Reservierung.

Abb. 8

Auf Wunsch einer Schule habe ich die Möglichkeit der Beendigung mittels Buttons geschaffen (siehe Abb. 9). Dabei haben die Eltern zusätzlich die Möglichkeit erhalten, Ihre Reservierung beim Beenden auch komplett zu löschen.

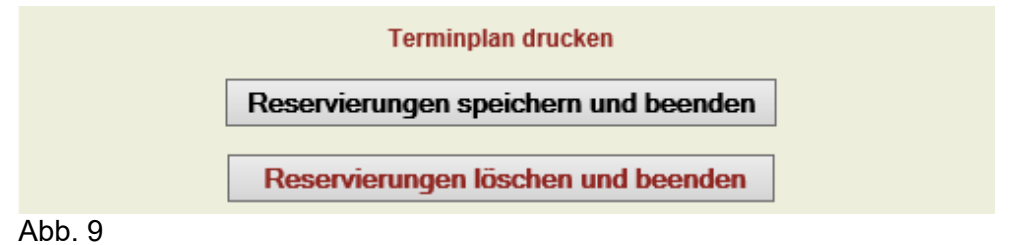

Sie haben nun die Möglichkeit, ebenfalls anstelle des Links zum Beenden und Verlassen der Reservierungsseite die beiden Buttons einzublenden (Siehe Abb. 10). Diesen Auswahlblock finden Sie am Ende der Konfigurationsseite vor dem Speichern-Button.

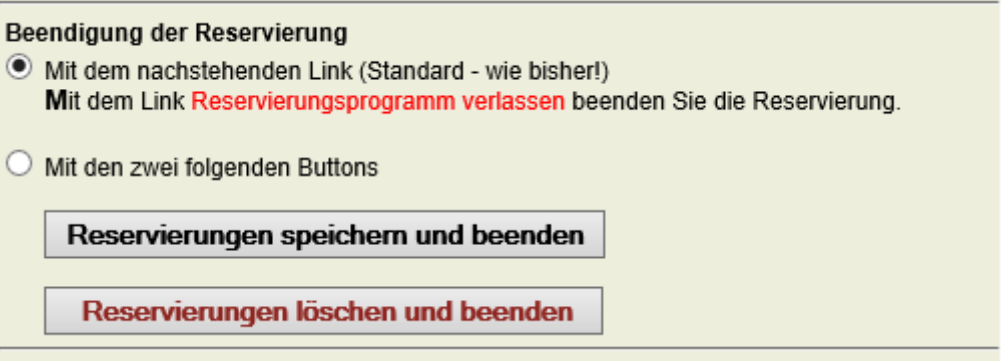

Abb. 10